#### **Gateway Telefônico Touchstone® TG862G Manual do usuário**

Prepare-se para experimentar a via expressa da Internet! Consumindo mídia de fluxo contínuo, fazendo o download de um novo software, verificando os e-mails ou falando com amigos pelo telefone, o Gateway Telefônico Touchstone TG862GG traz tudo isso para você com mais rapidez e confiabilidade. Tudo enquanto provê serviço de telefonia VoIP e conectividade com ou sem fio. Também dispõe de bateria de íon-lítio que proporciona serviço telefônico contínuo durante interrupções de fornecimento de energia.

O Gateway Telefônico Touchstone apresenta quatro conexões Ethernet para utilização como hub da rede local (LAN) do lar/escritório. O equipamento também proporciona conectividade sem fio 802.11b/g/n para mobilidade e versatilidade avançada. Além disso, dispõe de até duas linhas distintas de serviço telefônico.

A instalação é simples, e sua empresa de cabeamento lhe proporcionará assistência para requisitos especiais. Os links abaixo fornecem instruções mais detalhadas.

Requisitos de segurança

Primeiros passos

Instalação e remoção da bateria

Instalando e conectando seu Gateway Telefônico

Configurando sua conexão Ethernet

Utilizando o Gateway Telefônico

Diagnóstico e Solução de problemas

Glossário

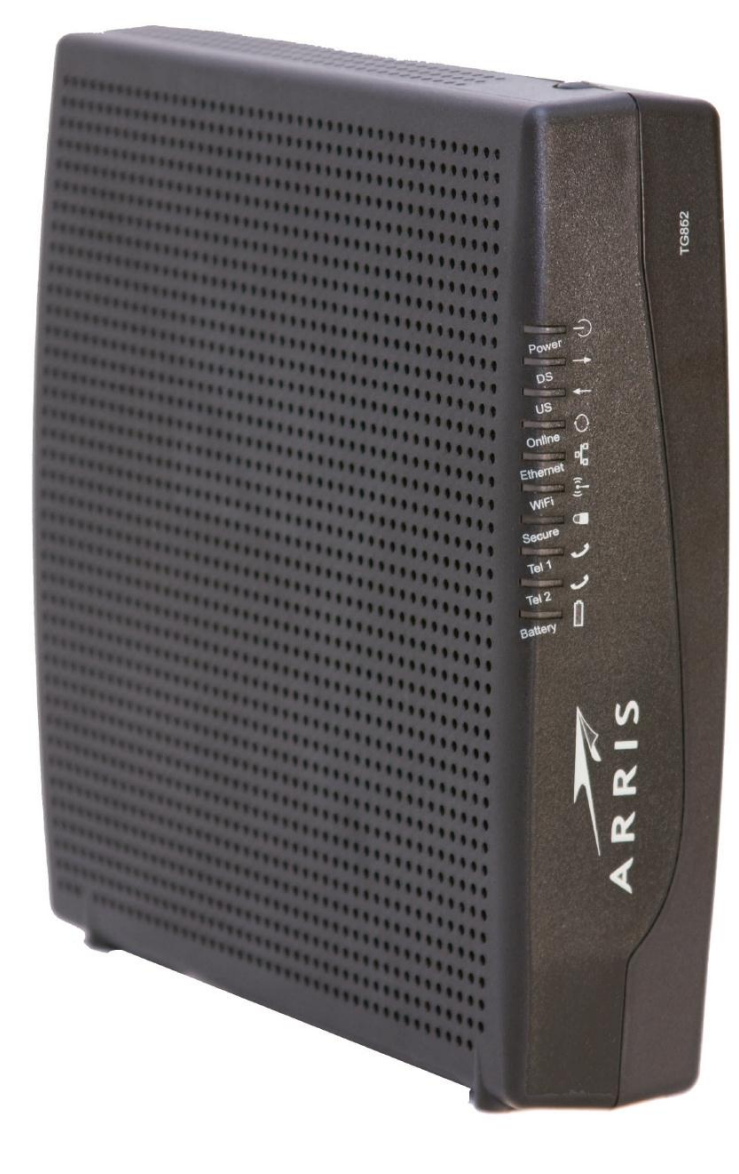

#### **Regulamentações de exportação**

Esse produto não pode ser exportado dos Estados Unidos e Canadá sem a autorização do U.S. Department of Commerce, Bureau of Export Administration. Toda exportação ou reexportação pelo comprador, direta ou indiretamente, em contravenção da regulamentação da U.S. Export Administration, é proibida.

Copyright © 2011 ARRIS. Todos os direitos reservados.

As informações neste documento estão sujeitas a mudanças sem aviso prévio. As instruções, as configurações, os dados técnicos e as recomendações deste documento são consideradas exatas e confiáveis, mas são apresentadas sem garantia explícita ou implícita. Os usuários devem assumir responsabilidade plena pelas aplicações de todos os produtos especificados neste documento. As informações neste documento são propriedade da ARRIS.

ARRIS, Touchstone e o logotipo ARRIS são marcas comerciais ou marcas registradas do ARRIS Group. Todas as outras marcas comerciais e marcas registradas são de propriedade dos seus respectivos detentores.

Protegido sob uma ou mais das seguintes patentes norte-americanas: 7.031.435; 7.100.011. Outras patentes pendentes.

ARSVD01367 Liberação 8 Padrão 1.0 Junho de 2011

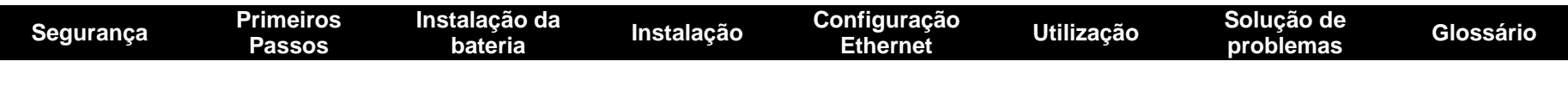

#### **Requisitos de segurança**

O Gateway Telefônico cumpre com os requisitos pertinentes de desempenho, construção, rotulamento e informação quando utilizado como descrito abaixo:

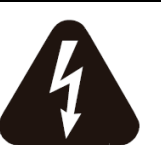

#### **CUIDADO**

**Risco de choque elétrico**

Tensões elétricas dentro dessa unidade. Nenhuma peça operacional do usuário no interior. Consulte somente serviço de pessoal qualificado.

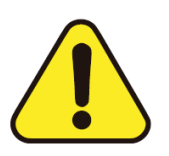

#### **CUIDADO**

**Possíveis danos aos equipamentos Possíveis perdas de serviço** 

A conexão do equipamento na rede telefônica só deve ser realizada por um instalador profissional. As conexões físicas com o provedor telefônico anterior devem ser removidas e a rede deve ser verificada; não deve haver nenhuma tensão elétrica. O cancelamento do serviço telefônico não é adequado. A falha em fazer isso pode resultar na perda do serviço e/ou no dano permanente do equipamento.

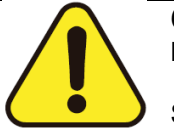

#### **CUIDADO**

**Risco de explosão**

Substituir a bateria por um tipo incorreto, aquecer a bateria acima de 75°C ou incinerar a bateria pode causar falha do produto e risco de incêndio ou explosão da bateria. Não descarte em fogo. Recicle ou descarte as baterias usadas com responsabilidade e de acordo com a legislação local.

- O Gateway Telefônico é projetado para ser conectado diretamente em um telefone.
- A conexão do equipamento na rede telefônica domiciliar existente só deve ser realizada por um instalador profissional.
- Não utilize o produto perto da água (isto é, porão com umidade, banheira, pia, próximo de piscina, etc.), para evitar risco de eletrocussão.
- Não utilize o telefone para informar um vazamento de gás nas proximidades do vazamento.

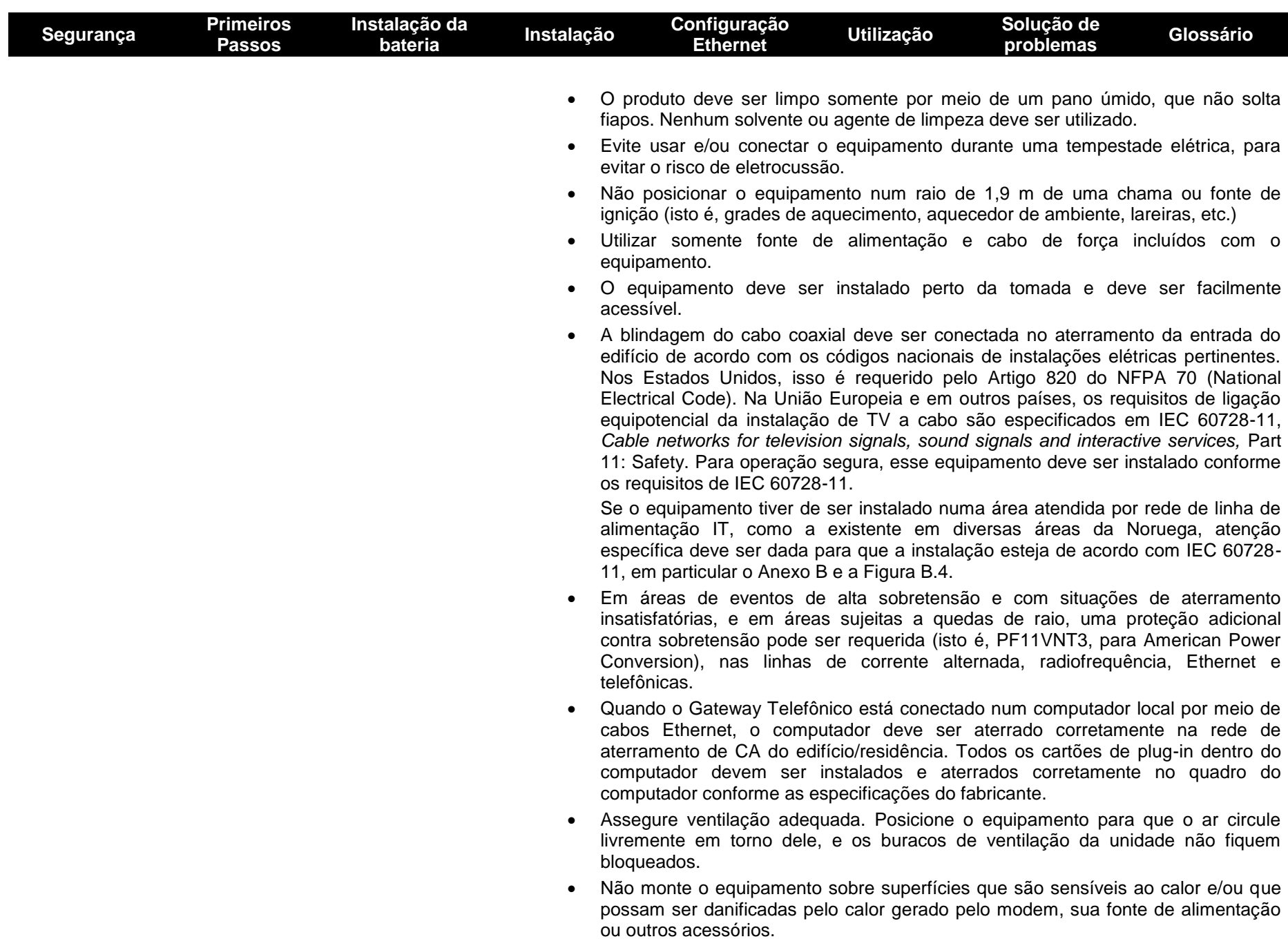

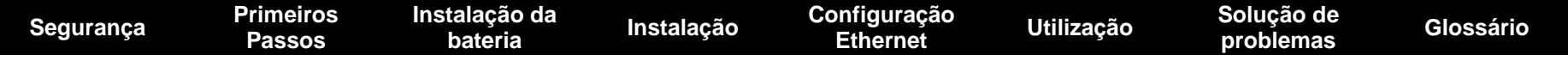

#### **Seção 15 das normas da FCC**

Esse equipamento foi testado e se considerou que cumpre com os requisitos de dispositivo digital classe B conforme a seção 15 das normas da Federal Communications Commission (FCC). Esses requisitos destinam-se a proporcionar proteção adequada contra a interferência prejudicial numa instalação residencial. O equipamento gera, usa e pode irradiar energia de radiofrequência e, se não instalado e usado de acordo com as instruções, pode causar interferência prejudicial em radiocomunicações. No entanto, não há garantia de que a interferência não ocorrerá numa instalação específica. Se o equipamento provocar interferência prejudicial na recepção de rádio e TV, que pode ser determinada pelo ato de ligar e desligar o equipamento, o usuário será estimulado a tentar corrigir a interferência por uma ou mais de uma das seguintes medidas:

- Reorientar ou reposicionar a antena de recepção.
- Aumentar a separação entre o equipamento e o receptor.
- Conectar o equipamento na tomada de um circuito diferente daquele ao qual o receptor está conectado.
- Consultar o representante ou um técnico experiente de rádio/TV para ajuda.

Mudanças ou modificações nesse equipamento não aprovadas expressamente pela parte responsável pela conformidade podem invalidar a autoridade do usuário de operar o equipamento.

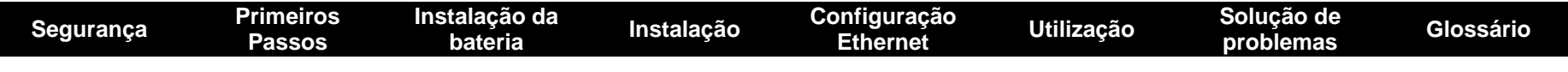

#### **Conformidade europeia**

Esse produto obedece às disposições da Diretiva de Compatibilidade Eletromagnética (EMC – 89/336/EEC), da Diretiva de Alteração (92/31/EEC), da Diretiva de Baixa Tensão (73/23/EEC), e da Diretiva de Marcação CE (93/68/EEC). Dessa maneira, esse produto possui a marcação CE de acordo com a(s) Diretiva(s) acima pertinente(s).

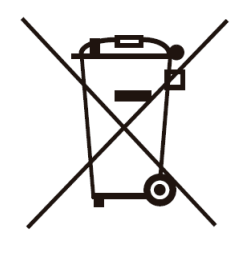

Uma cópia da Declaração de Conformidade pode ser obtida em: ARRIS International, Inc., 3871 Lakefield Drive, Suite 300, Suwanee, GA 30024.

Como indicado por esse símbolo, o descarte desse produto ou bateria é regulamentado pela Diretiva 2002/96/EC do Parlamento Europeu e do Conselho sobre Resíduos de Equipamentos Elétricos e Eletrônicos (WEEE). Potencialmente, o WEEE pode ser prejudicial ao ambiente; dessa maneira, no descarte do Gateway Telefônico, a diretiva requer que esse produto não seja descartado como resíduo municipal não classificado, mas sim coletado separadamente e descartado de acordo com a legislação de WEEE.

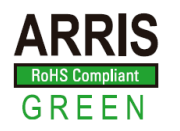

Esse produto cumpre com a diretiva 2002/95/EC do Parlamento Europeu e do Conselho de 27 de janeiro de 2003 sobre restrição da utilização de determinadas substâncias perigosas (RoHS) em equipamentos elétricos e eletrônicos.

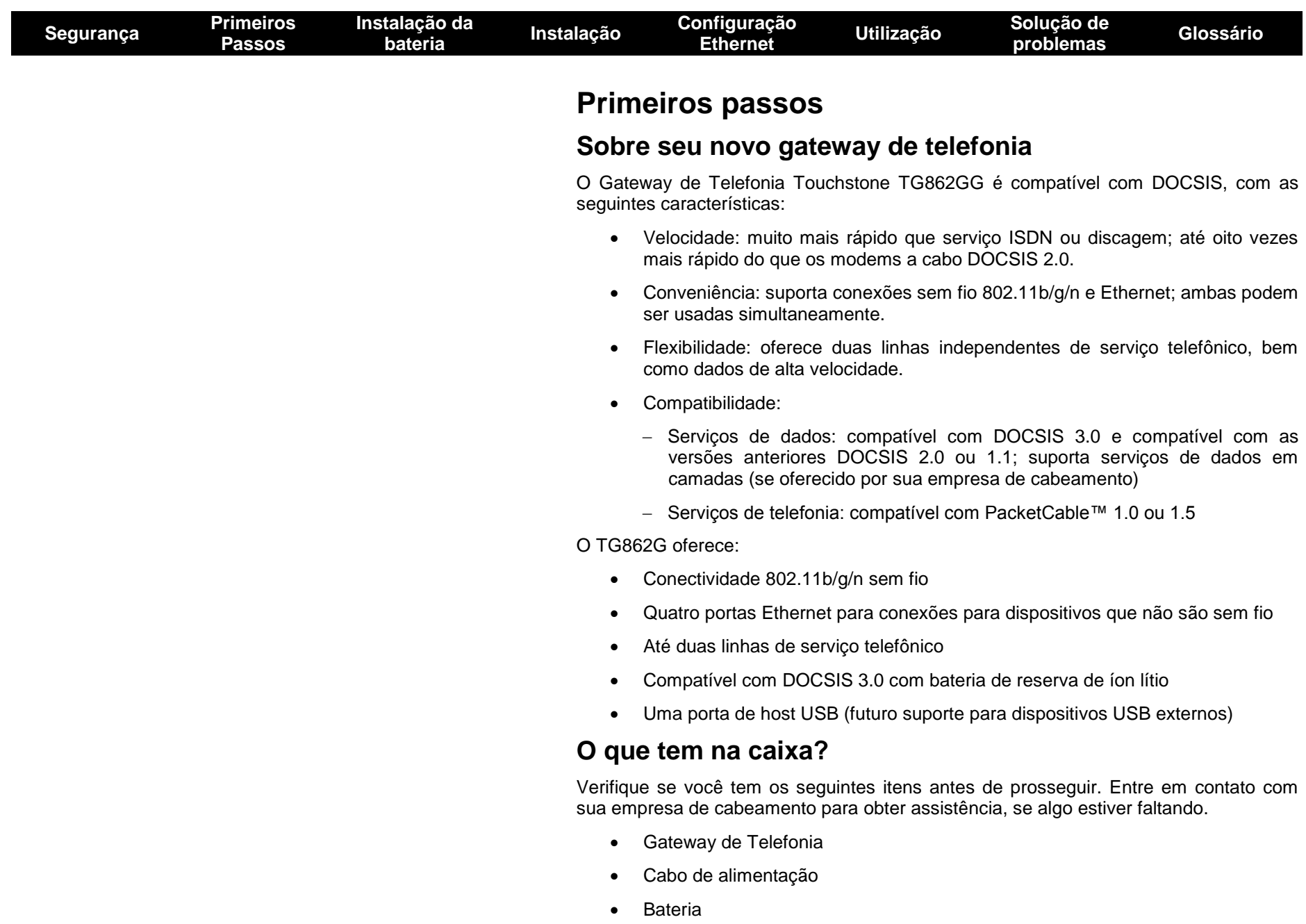

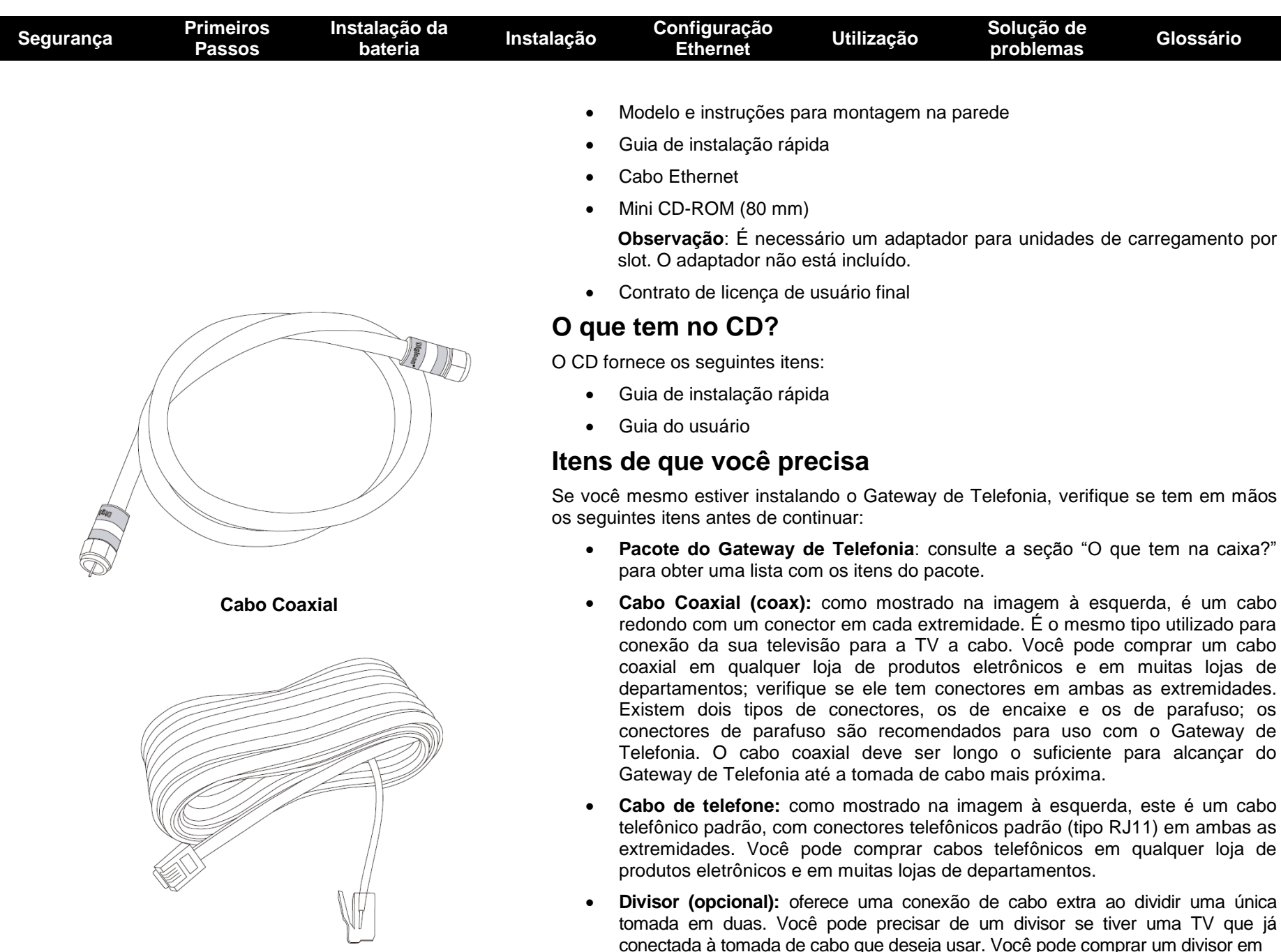

**Cabo de telefone**

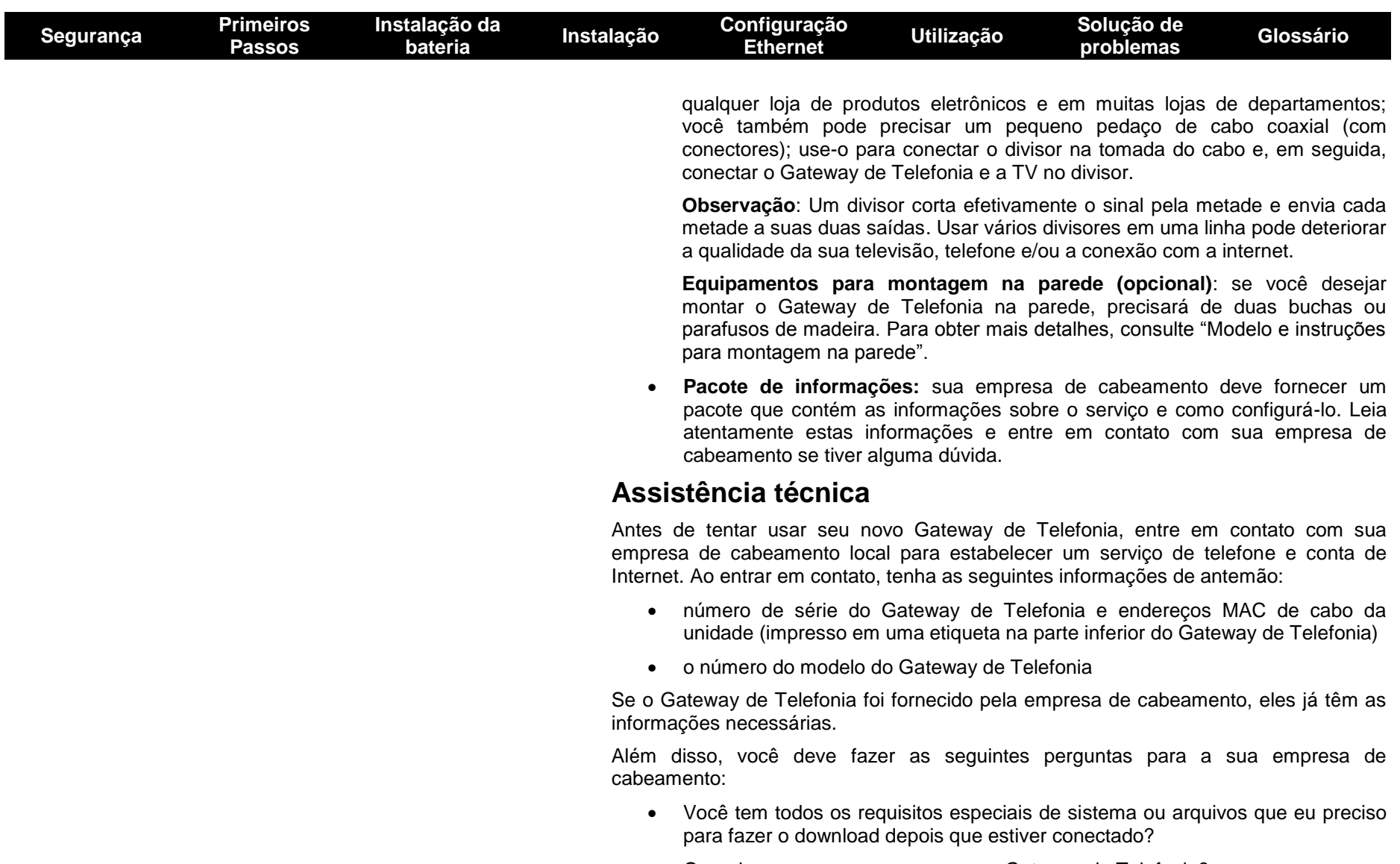

- Quando posso começar a usar meu Gateway de Telefonia?
- É necessário um ID de usuário ou senha para acessar a Internet ou meu email?
- Meu(s) número(s) de telefone vai(vão) mudar?
- Quais os novos recursos de chamada que terei e como usá-los?

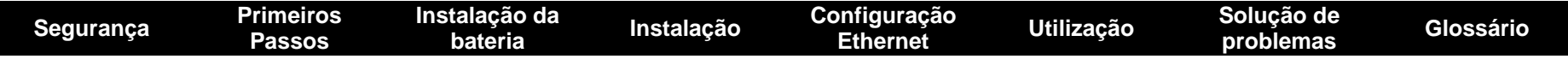

#### **Requisitos do sistema**

O Gateway de Telefonia Touchstone funciona com a maioria dos computadores. A seguir estão descritos os requisitos para cada sistema operacional. Consulte a documentação do seu sistema para obter detalhes sobre como habilitar e configurar redes.

Para usar o Gateway de Telefonia, você precisa de um serviço de Internet de alta velocidade DOCSIS de sua empresa de cabeamento. O serviço de telefone requer que a empresa de cabeamento tem suporte a PacketCable.

#### **Hardware recomendado**

Recomenda-se a configuração de hardware a seguir. Os computadores que não atendam a esta configuração ainda podem trabalhar com o TG862G, mas podem não ser capazes de utilizar o uso máximo da taxa de transferência do TG862G.

- CPU: P4, 3 GHz ou mais rápido
- RAM: 1GB ou maior
- Unidade de disco rígido: 7200 RPM ou mais rápido
- Ethernet: Gig-E (1000BaseT)

#### **Windows**

Windows 2000, Windows XP, Windows Vista ou Windows 7. Uma conexão suportada de LAN sem fio ou Ethernet deve estar disponível.

#### **MacOS**

Sistema 7.5 para MacOS 9.2 (Open Transport recomendado) ou MacOS X. Uma conexão suportada de LAN sem fio ou Ethernet deve estar disponível.

#### **Linux/outros Unix**

Drivers de hardware, TCP/IP e DHCP devem estar habilitados no kernel. Uma conexão suportada de LAN sem fio ou Ethernet deve estar disponível.

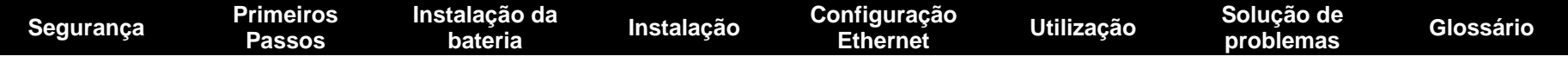

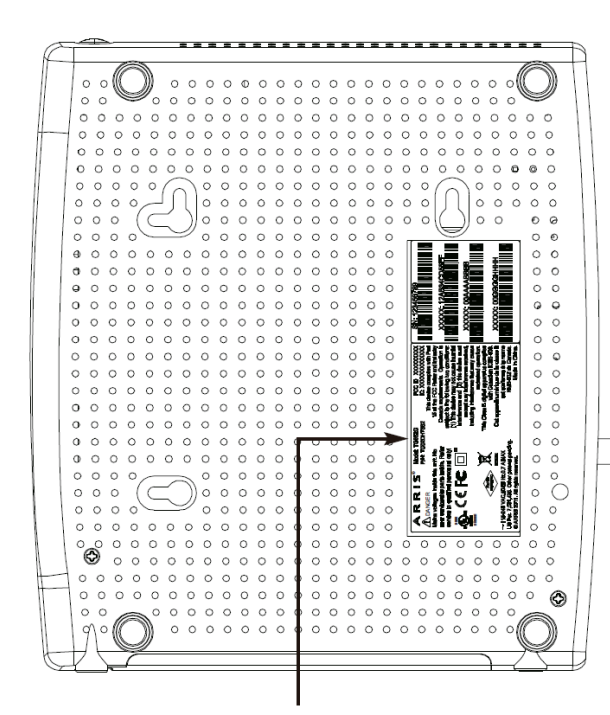

**Número do modelo**

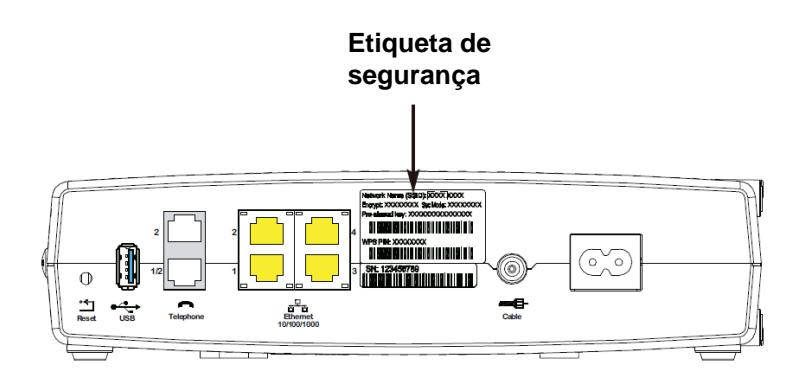

#### **Sobre este manual**

Este manual trata do gateway de telefonia Touchstone TG862G. O número do modelo está na etiqueta afixada no gateway de telefonia. Veja a figura à esquerda.

#### **E quanto à segurança?**

Ter uma conexão de alta velocidade e sempre ligada à internet exige uma grande parcela de responsabilidade dos outros usuários de internet - incluindo a necessidade de manter um sistema razoavelmente seguro. Embora nenhum sistema seja 100% seguro, você pode utilizar as dicas a seguir para aumentar a segurança do seu sistema:

- Mantenha seu sistema operacional atualizado com os patches de segurança mais recentes. Execute o utilitário de atualização de sistema pelo menos semanalmente.
- Mantenha seu programa de e-mail atualizado com os últimos patches de segurança. Além disso, evite abrir e-mails que contenham anexos, ou abrir arquivos enviados por salas de bate-papo, sempre que possível.
- Instale um antivírus e mantenha-o atualizado.
- Evite fornecer serviços Web ou de compartilhamento de arquivos em seu gateway de telefonia. Além de alguns problemas de vulnerabilidade, a maioria das empresas de cabeamento proíbe executar servidores em contas de consumidor e podem suspender sua conta devido à violação dos termos de serviço.
- Utilize os servidores de e-mail da empresa de cabeamento para envio de emails.
- Evite usar software proxy, a não ser que tenha certeza que ele não está sujeito a abuso por outros usuários de internet (alguns são enviados abertos por padrão). Criminosos podem se aproveitar de proxies abertos para esconder suas identidades ao invadir outros computador ou enviar spam. Se você tem um proxy aberto, sua empresa de cabeamento pode suspender sua conta para proteger o restante da rede.
- O TG862G é enviado com segurança LAN sem fio configurada por padrão (pelos mesmos motivos que você deve somente executar proxies protegidos). Veja a etiqueta de segurança no seu produto (exibida na imagem à esquerda) para as configurações de segurança de fábrica. Se for necessário modificar as configurações padrões de segurança de fábrica, consulte Configuração de sua conexão sem fio.

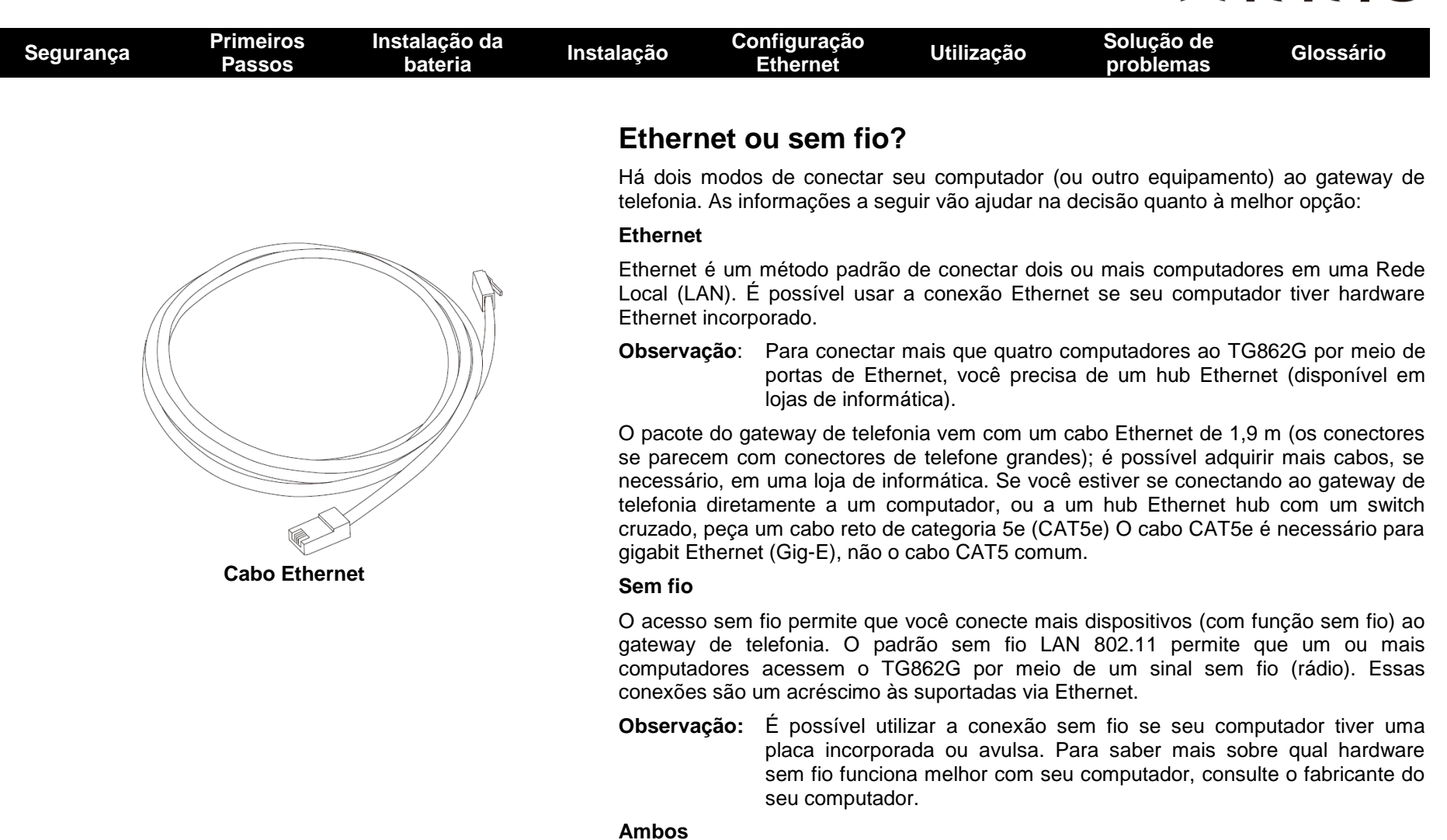

Caso você possua dois ou mais computadores, é possível utilizar Ethernet para até quatro dispositivos e sem fio para os outros. Para conectar cinco ou mais computadores a portas Ethernet, é necessário um hub Ethernet (disponível em lojas de informática).

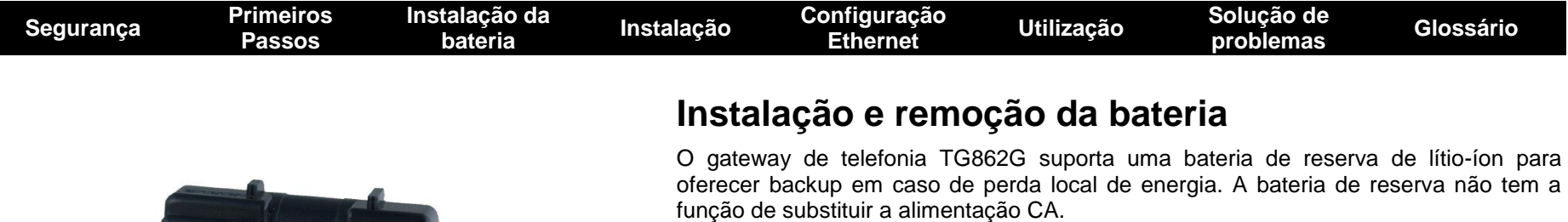

**Observação:** Para fins de segurança e regulamentação, as baterias são enviadas do lado de fora do gateway de telefonia e devem ser instaladas.

O TG862G suporta os seguintes modelos de bateria:

 **Bateria de reserva básica** — fornece até 5 horas (preta) ou 8 horas (cinza) de tempo de reserva, dependendo do modelo do gateway de telefonia e do uso. Deve ser cinza clara (recomendada) ou preta.

#### Instalação e substituição da bateria básica

 **Bateria de reserva expandida** — fornece até 12 horas de tempo de reserva, dependendo do modelo e do uso. Tem uma tira entre as guias da bateria.

#### Instalação e substituição da bateria expandida

Sua empresa de cabo pode incluir uma bateria de reserva com seu gateway de telefonia. É possível encomendar qualquer uma das baterias exibidas aqui em http://yourbroadbandstore.com/.

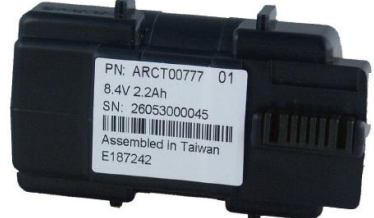

**Bateria de reserva básica (preta)**

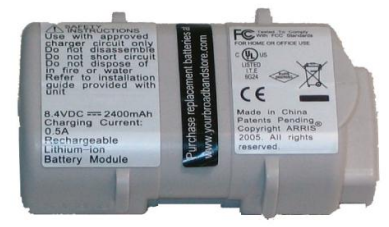

**Bateria de reserva básica (cinza)**

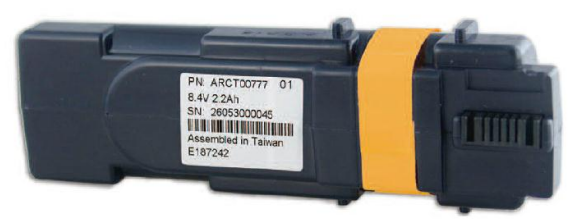

**Bateria de reserva expandida**

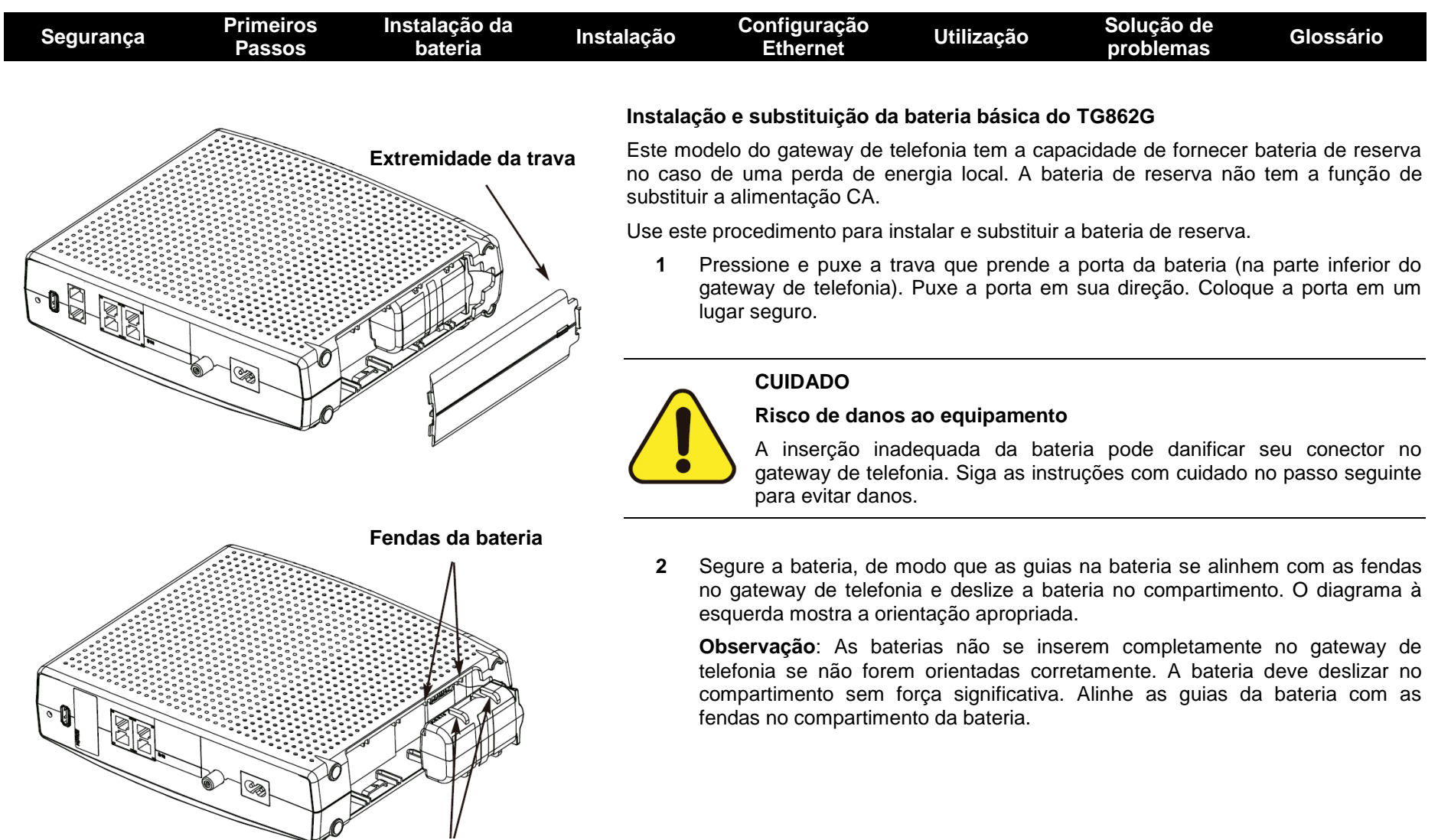

#### **Guias da bateria**

![](_page_14_Figure_1.jpeg)

![](_page_15_Figure_1.jpeg)

![](_page_16_Figure_1.jpeg)

![](_page_17_Picture_102.jpeg)

 Saídas de cabo, telefone e energia estão disponíveis próximas ao computador. Se uma saída de cabo não estiver localizada convenientemente, sua empresa de cabeamento pode instalar uma nova.

Se você tiver solicitado o serviço, sua empresa de cabeamento deverá configurar o Gateway de Telefonia automaticamente. Você precisa apenas seguir as instruções desta seção para instalar e conectá-lo.

#### **CUIDADO**

![](_page_17_Picture_5.jpeg)

#### **Risco de danos ao equipamento**

Apenas técnicos de instalação qualificados devem conectar o Gateway de Telefonia à fiação da casa. O serviço telefônico incumbido deve ser fisicamente desconectado na caixa de interface externa antes que sejam feitas quaisquer conexões.

![](_page_18_Picture_161.jpeg)

 $\mathbf G$ 

 $\overrightarrow{\mathbf{a}}$ 

 $\bullet$ 

- **G Cabo:** conector para o cabo coaxial.
- **H Power:** conector para o cabo de alimentação.

![](_page_19_Picture_133.jpeg)

![](_page_20_Picture_125.jpeg)

![](_page_21_Picture_160.jpeg)

#### **Local**

Sempre posicione o Gateway de Telefonia:

- dentro do alcance de uma saída CA. O cabo de energia deve alcançar a saída sem esticar e sem precisar de extensões.
- próximo a uma saída de cabo (para evitar cabos longos).

#### **Instruções**

#### **Instruções para montagem na parede**

**Observação:** Ao montar o Gateway de Telefonia em drywall, posicione-o de forma que pelo menos um dos parafusos seja apertado em uma presilha. Isso pode evitar que o Gateway de Telefonia se desprenda da parede futuramente. Para evitar superaquecimento, não bloqueie os orifícios de ventilação nas laterais da unidade.

![](_page_22_Picture_117.jpeg)

![](_page_23_Picture_184.jpeg)

**AVISO**

#### **Conectando o Gateway de Telefonia**

![](_page_23_Picture_3.jpeg)

#### **Risco de ferimentos ou danos ao equipamento**

A conexão do Gateway de Telefonia à fiação telefônica existente em casa deve ser feita somente por um instalador profissional. Conexões físicas com o provedor telefônico anterior devem ser removidas e a fiação deve ser verificada; não deve haver energização. Não é conveniente cancelar o serviço telefônico, mas não fazê-lo pode resultar em perda de serviço e/ou danos permanentes ao Gateway de Telefonia.

![](_page_23_Figure_6.jpeg)

**1** Conecte uma extremidade do cabo coaxial à saída ou divisor do cabo e a outra extremidade ao conector do Cabo do Gateway de Telefonia (G). Aperte as conexões com a mão, depois aperte mais firmemente com uma chave de parafuso de 1/8.

**Observação:** Para melhor desempenho, use cabo coaxial de alta qualidade e minimize ou elimine divisores entre a tomada do cabo e o Gateway.

**2** Insira o plugue do cabo de alimentação no conector Power na parte traseira do Gateway **(H)** e insira o cabo de alimentação em uma saída CA adequada.

A luz Power na parte frontal do Gateway de Telefonia acende, depois pisca uma vez (consulte as tabelas de LED mostradas em Usando o Gateway de Telefonia). Consulte Diagnóstico e Solução de Problemas se a luz Power não acender.

**3** Conecte uma extremidade do cabo Ethernet à uma porta Ethernet na parte traseira do Gateway, **(F)** e a outra extremidade à porta Ethernet em um computador, hub ou roteador de banda larga.

**Observação:** Se você estiver conectando a um computador, use o cabo Ethernet incluso no pacote do Gateway de Telefonia.

**4** Conecte uma extremidade do cabo telefônico à porta telefônica na parte traseira do Gateway **(D ou E).** Conecte a outra extremidade ao telefone.

**Observação:** Se você tiver um telefone com duas linhas separadas em um cabo único RJ-14, plugue-o ao conector indicado como "Telephone 1/2".

![](_page_24_Picture_205.jpeg)

![](_page_24_Figure_2.jpeg)

#### **Configurando sua Conexão Sem Fio**

O TG862G vem com segurança LAN sem fio configurada de fábrica. Observe a etiqueta de segurança no seu produto (mostrada na imagem à esquerda) para saber as configurações de segurança: nome da rede (SSID), método de criptografia, chave de rede e PIN WPS.

**Observação: Você deve configurar seu computador e outros dispositivos do cliente para trabalhar com as configurações de segurança no TG862G. Consulte a documentação do dispositivo de cliente para instruções sobre segurança da configuração. Na maioria dos sistemas de computadores, só é preciso selecionar o dispositivo de nome de rede (SSID) e digitar a chave de criptografia. Se seu computador ou dispositivo de cliente suportar WiFi Alliance WPS (Configuração Sem Fio Protegida), ative o WPS no seu computador ou dispositivo de cliente e o TG862G irá simultaneamente configurar a segurança do seu sistema.**

Se você precisar modificar as configurações de segurança sem fio padrão do Gateway de Telefonia, ou se quiser fazer qualquer outro ajuste na LAN sem fio, consulte as instruções a seguir.

#### **Acessando uma Interface de Configuração**

Siga estes passos para acessar a interface de configuração. Você já deve ter configurado o TG862G, conforme descrito em Instalando e Conectando seu Gateway de Telefonia.

**1 a)** Se a segurança tiver sido devidamente configurada no seu computador para acesso à LAN sem fio no TG862G, use o utilitário de conexão do seu sistema operacional para se conectar à LAN sem fio usando seu nome de rede (SSID), como mostrado na etiqueta de segurança.

**b)** Se você não conseguir acessar a LAN sem fio, você deve primeiro estabelecer uma conexão Ethernet sem fio entre seu computador e o TG862G.

**2** No seu navegador de rede, abra a página **http://192.168.0.1/** para acessar a configuração do roteador sem fio.

*A tela de Login aparece*.

**Observação:** O nome de usuário padrão é "admin". A senha padrão é "password", em letras minúsculas.

**3** Digite o nome de usuário e senha e clique em **Apply** (Aplicar) para entrar.

*A tela System Basic Setup aparece*.

![](_page_25_Picture_116.jpeg)

Add Delete

![](_page_26_Picture_257.jpeg)

#### **Localizando o Endereço MAC de um Computador**

Use o sistema operacional do seu computador para encontrar seu endereço MAC, como segue:

**Windows**: a partir do menu Iniciar, localize e selecione o **Painel de Controle**. Clique duas vezes em **Conexões de Rede** (Windows XP) ou **Rede e Centro de Compartilhamento** (Windows Vista ou Windows 7). Depois, dê um duplo clique em "Conexão de Rede Sem Fio" para conexão sem fio, ou "Conexão Local" para conexão Ethernet. Em seguida clique sobre o botão **Detalhes** (Windows Vista ou Windows 7), ou clique na guia Suporte e em seguida **Detalhes** (Windows XP). A linha "Endereço Físico" mostra o endereço MAC.

**MacOS X**: abra as Preferências do Sistema e clique no ícone de Rede. Para encontrar o endereço MAC Ethernet, selecione **Built-In Ethernet** na lista suspensa Exibir, clique na guia Ethernet. O campo "ID Ethernet" exibe o endereço MAC. Para encontrar o endereço MAC sem fio, selecione **Airport** na lista suspensa e clique na guia Airport. O campo "ID Airport" exibe o endereço MAC.

**Linux**: abra uma janela de shell e digite **/sbin/ifconfig** (e pressione Enter). A interface sem fio é eth1 (a menos que não haja nenhuma placa Ethernet, caso em que a interface é eth0).

**4** Configure todos ou quaisquer dos seguintes controles parentais:

#### **Endereços MAC Confiáveis:**

Digite os endereços MAC de quaisquer computadores "confiáveis" da rede e clique no botão **Apply (Aplicar)**. Você pode adicionar dois computadores confiáveis. Uma vez adicionados, esses computadores confiáveis não serão afetados pelas configurações de controle parental. Por exemplo, você pode desejar que os computadores do pai e da mãe sejam confiáveis, enquanto que os computadores das crianças tenham controles parentais.

**Observação:** Consulte a barra lateral em "Finding the MAC Address of a Computer" para obter informações para determinar o endereço MAC de seu computador.

#### **Palavra-chave e Filtragem de Sites:**

Você pode adicionar uma lista de palavras-chave e sites que você deseja bloquear. Para adicionar uma palavra-chave ou site à lista, clique no respectivo botão **Add (Adicionar)**. Para excluir uma palavra-chave ou site da lista, clique primeiro na caixa de seleção correspondente e depois em **Delete (Excluir)**.

**Adicionar Filtro de Palavra-chave Adicionar Filtro de Site**

![](_page_26_Picture_258.jpeg)

#### **Adicionando Filtro de Palavra-Chave ou Site**

- **a)** Digite a palavra-chave no campo Keyword (Palavra-Chave) ou endereço URL do site no campo Web Site (Site).
- **b)** Defina o dia de início e dia final para o acesso bloqueado. ('Sun until Sun (Dom a Dom)' indica durante toda a semana, ou apenas clique na caixa All Week (Semana Inteira).)
- **c)** Defina o horário de início e término durante o dia especificado (24 horas). (0:00 até 0:00 indica o dia todo, ou apenas clique na caixa All Day (Dia Todo).)
- **d)** Clique em **Add Keyword Filter (Adicionar Filtro de Palavra-Chave)** ou **Add Web Site Filter (Adicionar Filtro de Site)**, respectivamente. Em seguida, clique em **Apply (Aplicar)**.

![](_page_27_Picture_155.jpeg)

#### **Configurando sua Conexão Ethernet**

Se seu computador estiver equipado com uma placa LAN que forneça uma conexão Ethernet, pode ser necessário ter que configurar o TCP/IP do computador. Os passos que se seguem irão guiá-lo durante a configuração do TCP/IP do seu computador para operação com o Gateway de Telefonia.

#### **Requisitos**

Verifique se você conta com o seguinte antes de tentar configurar sua conexão Ethernet:

- Computador com:
	- um entre: Windows 2000, Windows XP, Windows Vista, Windows 7 ou MacOS X
	- Interface Ethernet
- Cabo Ethernet (fornecido)
- Endereço IP, sub-rede, gateway e informações DNS para instalações que não utilizem DHCP

#### **Como usar este capítulo**

A lista a seguir mostra os procedimentos para modificar as configurações de TCP / IP em um computador. O procedimento é ligeiramente diferente, dependendo do sistema operacional que estiver sendo utilizado. Certifique-se de que você está seguindo os passos corretos para o sistema operacional do seu computador. Siga os links abaixo para obter instruções sobre configuração da conexão Ethernet no seu sistema operacional.

- TCP/IP Configuration for Windows 2000
- TCP/IP Configuration for Windows XP
- **TCP/IP Configuration for Windows Vista**
- TCP/IP Configuration for Windows 7
- TCP/IP Configuration for MacOS X

![](_page_28_Picture_103.jpeg)

F Show icon in taskbar when connected

 $0K$ 

Cancel

![](_page_29_Picture_94.jpeg)

janela Configuração.

novo endereço IP da rede.

**4** Clique **OK** para aceitar as novas configurações e **OK** novamente para fechar a

Advanced...

Cancel

 $OK$ 

**5** Pode ser necessário ter que reiniciar o computador para que ele obtenha um

![](_page_30_Picture_177.jpeg)

Address C, Network Connections

**LAN or High-Speed Internet** 

Intel(R) 82567LM Gigabit Network Connection

Local Area Connection 4

**Local Area Connection 2** 

 $\frac{1}{2}$ , 1394 Connection 2

Type

Status

((a) Wireless Network Connection 2 LAN or High-Speed Internet Not connected Intel(R) WiFi Link 5300 AGN

LAN or High-Speed Internet Disabled

LAN or High-Speed Internet Connected

LAN or High-Speed Internet Connected

Device Name

Cisco Systems VPN Adapter

1394 Net Adapter #2

Intel(R) 82567LM Gigabit Network Connection

Name

 $\left\langle \cdot \right\rangle$ 

 $\vee$   $\Box$  Go

 $\mathbb{Z}$ 

 $\triangle$ 

v

 $\sum$ 

![](_page_31_Picture_87.jpeg)

![](_page_31_Picture_88.jpeg)

- **3** Clique em **Properties.**
- **4** Selecione o **TCP / IP** clicando nele uma vez. Clique em **Properties**.

![](_page_31_Picture_5.jpeg)

![](_page_32_Picture_78.jpeg)

![](_page_33_Picture_97.jpeg)

#### **Configuração TCP/IP para Windows Vista**

Siga estes passos para configurar a interface Ethernet em um sistema operacional Windows Vista

**1** Abra o Painel de Controle do Vista

![](_page_33_Picture_98.jpeg)

**2** Clique duas vezes no **Network and Sharing Center** para exibir a janela do Centro de Rede e Compartilhamento

![](_page_33_Picture_7.jpeg)

![](_page_34_Picture_103.jpeg)

q

**3** Clique em **Manager network connections**. Se for solicitada uma conexão, escolha **Local Area Connection**.

*A janela Network Connections aparece.*

![](_page_34_Picture_4.jpeg)

**4** Clique duas veze em **Local Area Connection** para abrir a janela de Properties: **Observação:** Se o Windows solicitar permissão para continuar, clique em **Continue**.

![](_page_34_Picture_104.jpeg)

**TCP/IPv4 selecionado TCP/IPv6 selecionado**

![](_page_35_Picture_109.jpeg)

- **6** Para TCP/IPv4 ou TCP/IPv6, selecione **Obtain na IP address automatically** e **Obtain DNS server address automatically**, a não ser que seja instruído de outra forma pelo provedor de cabo.
- **7** Clique em **OK** para aceitar as novas configurações e fechar a janela Properties.

![](_page_36_Picture_138.jpeg)

#### **Configuração de TCP/IP para Windows 7**

Siga esses passos para configurar a interface Ethernet em um sistema operacional Windows 7.

**1** Abra o Painel de Controle do Windows 7.

![](_page_36_Picture_5.jpeg)

**2** Clique em **Network and Internet**.

![](_page_36_Picture_7.jpeg)

![](_page_37_Picture_123.jpeg)

**3** Clique em **Network and Sharing Center**.

![](_page_37_Picture_3.jpeg)

**4** Clique em **Local Area Connection** para abrir a janela Status.

![](_page_37_Figure_5.jpeg)

![](_page_38_Picture_91.jpeg)

**5** Clique em **Properties** para abrir a janela Properties.

![](_page_38_Picture_3.jpeg)

**TCP/IPv4 selecionado TCP/IPv6 selecionado**

![](_page_39_Picture_124.jpeg)

#### **Propriedades de TCP/IPv4 Propriedades de TCP/IPv6**

- **7** Para TCP/IPv4 ou TCP/IPv6, selecione **Obtain na IP address automatically** e **Obtain DNS server address automatically**, a não ser que seja instruído de outra forma pelo provedor de cabo.
- **8** Clique em **OK** para aceitar as novas configurações e feche a janela Properties. Depois clique em **Close** para voltar para as telas remanescentes de configuração.

![](_page_40_Picture_135.jpeg)

#### **Configuração de TCP/IP para MacOS X**

Siga esses passos para configurar a interface Ethernet em um sistema operacional MacOS X.

**1** Abra System Preferences, selecionando System Preferences do menu da Apple ou clicando no ícone System Preferences na plataforma.

![](_page_40_Figure_5.jpeg)

![](_page_41_Picture_68.jpeg)

**2** Clique no ícone **Network**.

![](_page_41_Picture_3.jpeg)

![](_page_42_Picture_107.jpeg)

![](_page_43_Picture_73.jpeg)

**10** Feche o aplicativo System Properties.

![](_page_44_Picture_85.jpeg)

#### **Utilização do gateway de telefonia**

Este capítulo descreve os controles e características disponíveis no gateway de telefonia Touchstone, e abrange os procedimentos básicos de diagnóstico e solução de problemas.

- Configuração de seu computador para usar o gateway de telefonia
- Luzes indicadoras do TG862G
- Utilização do botão Reset

#### **Configuração de seu computador para usar o gateway de telefonia**

Siga as instruções no pacote de informações fornecido por usa empresa de cabeamento. Contate sua empresa de cabeamento se você necessitar de ajuda para configurar seu computador.

![](_page_45_Figure_1.jpeg)

![](_page_46_Picture_316.jpeg)

A tabela a seguir mostra padrões de luz durante a operação normal.

![](_page_46_Picture_317.jpeg)

**Observação 1:** Sua empresa de cabo pode configurar o gateway de telefonia para sempre exibir os indicadores **DS** e **US** em verde, independentemente da velocidade da conexão ou trocar o significado (indicação de velocidade) do amarelo e do verde.

![](_page_47_Picture_203.jpeg)

#### **Padrões: sequência de inicialização**

As tabelas a seguir mostram os padrões de luz do gateway de telefonia durante cada fase da sequência de inicialização. Há duas fases de inicialização; a fase de telefonia e a fase do modem a cabo. Ambas estão destacadas abaixo.

#### **Sequência de inicialização de telefonia**

![](_page_47_Picture_204.jpeg)

**Observação:** Os indicadores **DS** e **US** piscam em amarelo durante a inicialização, e ficam verdes se o gateway de telefonia estabelece uma conexão de velocidade ultra-rápida. Para algumas empresas de cabo, essas cores podem ser revertidas.

![](_page_48_Picture_170.jpeg)

#### **Sequência de inicialização do modem a cabo**

![](_page_48_Picture_171.jpeg)

#### **Utilização do botão Reset**

Use o botão **Reset**, na parte de trás do gateway de telefonia, para reiniciar o modem e executar a inicialização se você alimentar a unidade. Você pode ter que reiniciar o gateway de telefonia se estiver tendo problemas ao conectar-se com a internet. A utilização deste botão vai ser rara.

Use um objeto **não metálico** pontudo para pressionar este botão. A figura à esquerda mostra a localização do botão **Reset**. O botão **Reset** é embutido para impedir reinícios acidentais.

O diagrama a esquerda mostra a localização do botão reset.

#### **Redefinindo o roteador para os ajustes de fábrica**

Para redefinir o roteador para os ajustes de fábrica, pressione o segure o botão **Reset**  na parte traseira do gateway de telefonia por mais de quinze segundos. Isto restaura os parâmetros da configuração sem fio e do roteador. Isso pode ser necessário se uma configuração errada bloqueou todo o acesso.

![](_page_48_Figure_10.jpeg)

![](_page_49_Picture_82.jpeg)

Para iniciar o TG862G a partir da bateria, siga esses passos:

- **1** Se uma bateria já estiver instalada no gateway de telefonia, remova-a.
- 2 Reinsira a bateria no gateway de telefonia (consulte **Instalação e remoção da** bateria para mais detalhes).
- **3** Pressione o botão **Reset**; a luz de alimentação deve ligar imediatamente.

![](_page_50_Picture_125.jpeg)

![](_page_51_Picture_144.jpeg)

Outras comunicações na LAN, ou interferência com conexões sem fio, podem tornar sua conexão mais lenta.

![](_page_52_Picture_160.jpeg)

![](_page_53_Picture_67.jpeg)

- **5** O gateway de telefonia está conectado na tomada de parede?
	- Se for o caso, retire o conector telefônico na parte traseira do gateway de telefonia e conecte um telefone que sabidamente funcione. Se houver tom de discagem agora, o problema é com a fiação do local. Entre em contato com sua empresa de cabo ou um técnico qualificado de fiação para corrigir a fiação do local. Se você ainda não tiver tom de discagem, entre em contato com seu provedor de serviço.

![](_page_54_Picture_129.jpeg)

![](_page_55_Picture_128.jpeg)

![](_page_56_Picture_139.jpeg)

comunicação das entidades de rede em uma determinada camada.

![](_page_57_Picture_146.jpeg)

interruptor de parede. Utilizada normalmente com lâmpadas. Evite ligar seu computador ou gateway de telefonia em uma tomada chaveada para evitar interrupções.

Manual do usuário do Gateway Telefônico Touchstone TG862G 58

![](_page_58_Picture_99.jpeg)

#### **Touchstone**

#### **Gateway de Telefonia TG862G Guia do Usuário**

![](_page_59_Picture_2.jpeg)

Copyright 2011 ARRIS. Todos os direitos reservados.

As informações contidas nesse documento estão sujeitas a alterações sem aviso prévio. Acreditamos que as afirmações, configurações, dados técnicos e recomendações contidos nesse documento parecem ser precisas e confiáveis, porém eles são apresentados sem nenhuma garantia expressa ou implícita. Os usuários deverão assumir total responsabilidade por sua aplicação de qualquer um dos produtos especificados nesse documento. As informações aqui apresentadas são de propriedade da ARRIS.

ARRIS, Touchstone e a logomarca ARRIS constituem marcas comerciais ou marcas registradas do Grupo ARRIS. Todas as outras marcas comerciais e marcas registradas são de propriedade de seus respectivos titulares.

Protegido por uma ou mais das patentes americanas a seguir: 7,031,435; 7,100,011. Outras patentes pendentes.

ARSVD01367 Versão 8 Padrão 1.0 Junho de 2011